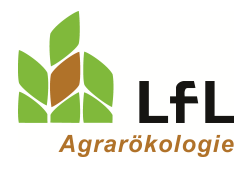

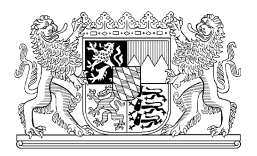

## **Anleitung zur Erteilung einer Vollmacht für die Berechnung der Nährstoffbilanz und/oder Düngebedarfsermittlung in den LfL Programmen**

Zur Berechnung der Nährstoffbilanz sowie zur Düngebedarfsermittlung stehen zwei LfL – Online – Programme zur Verfügung. Möchten Sie einer anderen Person die Möglichkeit erteilen, die Daten einzusehen oder die Berechnung für Sie im Programm durchzuführen, können Sie dieser Person eine Vollmacht erteilen.

## **Bitte geben Sie für einen Programmzugriff nicht Ihren PIN heraus!**

Die Erteilung der Vollmacht erfolgt im Herkunftssicherungs- und Informationssystem für Tiere (HI-Tier). Für jedes Programm kann die Vollmacht separat erteilt und jederzeit wieder widerrufen werden. Die Vollmacht darf vom Bevollmächtigten nur im Rahmen der freigegebenen Internetanwendung benutzen werden. Sofern eine Vollmacht vorliegt, meldet sich der Bevollmächtigte mit der eigenen Betriebsnummer und PIN an und gibt zusätzlich die Betriebsnummer des Vollmachtgebers an.

## **Anleitung zur Erteilung einer Vollmacht**

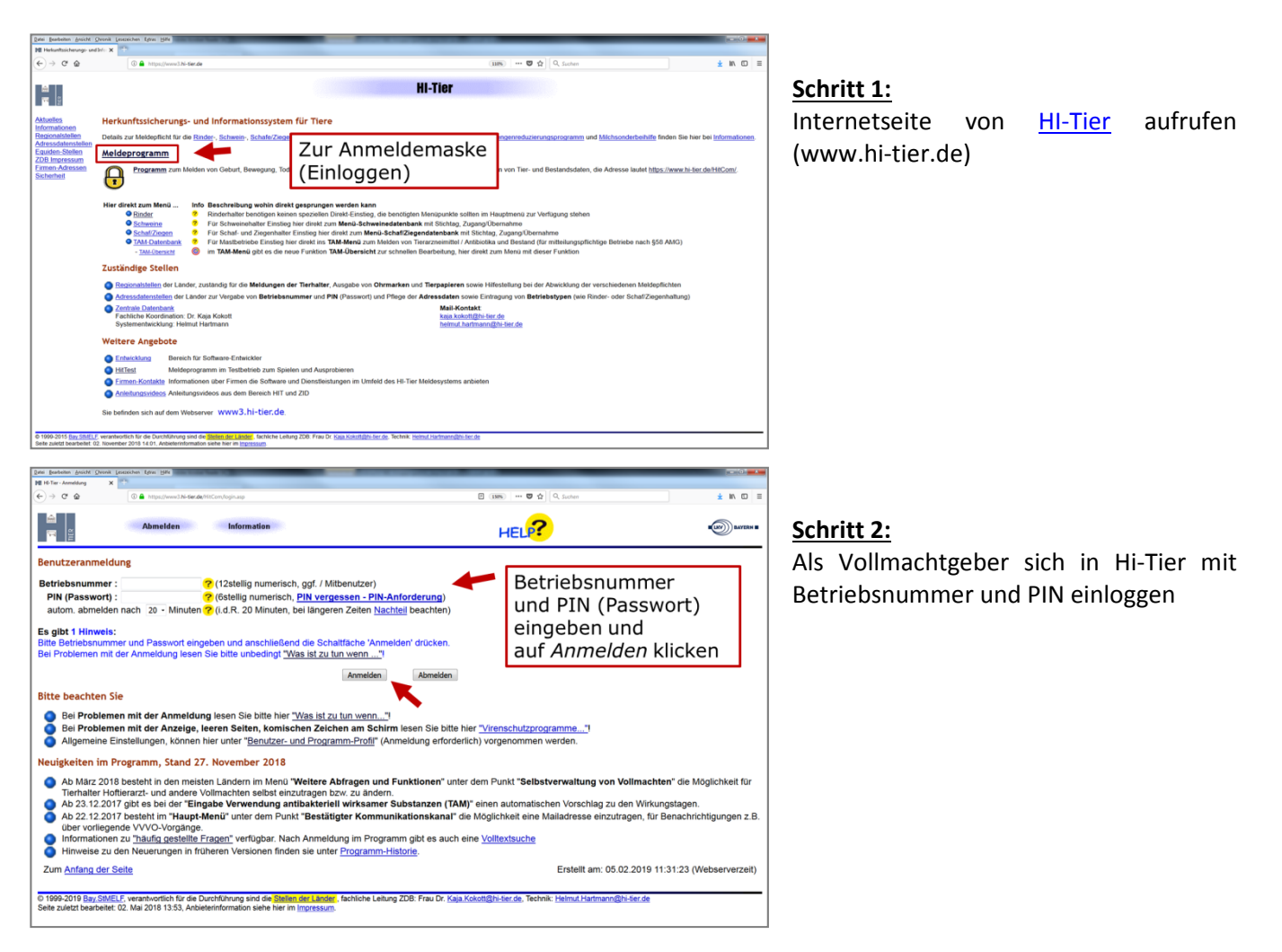

Schritt 3: Auf der Menüseite unter der Rubrik "Rinderdatenbank-Abfragen" auf "weitere Abfragen und Funktionen" klicken

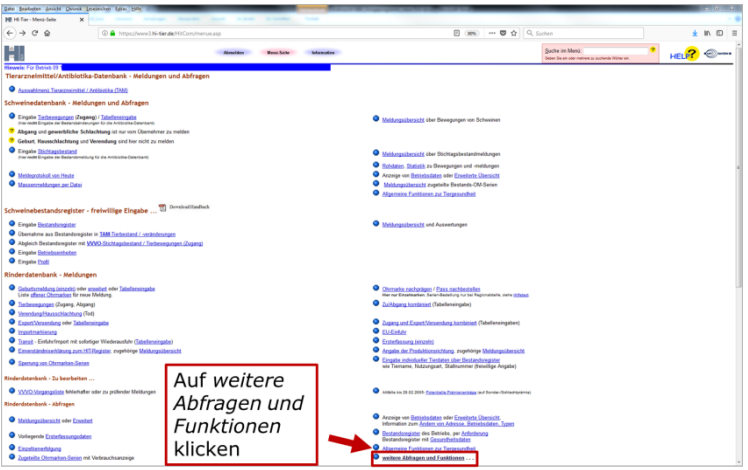

Schritt 4: Auf der Seite "Weitere Abfragen und Funktionen" auf "Selbstverwaltung Vollmachten (als Vollmachtgerber) klicken

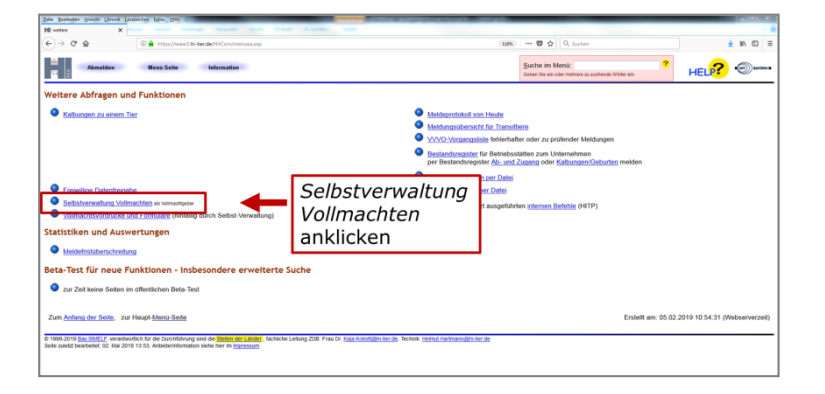

Schritt 5: Auf der Seite "Selbst-Verwaltung von Vollmachten" die angezeigten Eingabefelder ausfüllen, um die Vollmacht anzulegen.

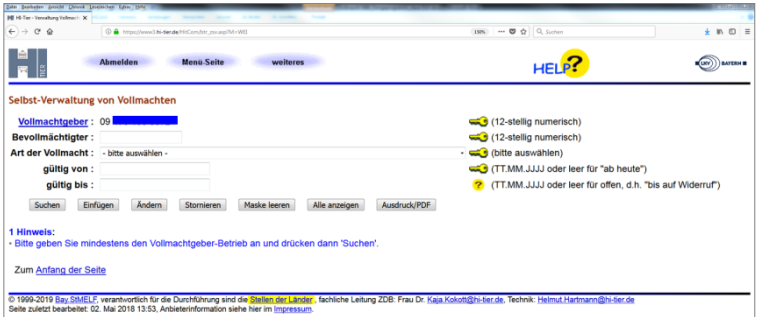

- Der Vollmachtgeber (1. Zeile) wird automatisch durch das Einloggen angezeigt.
- Der Vollmachtgeber trägt die Betriebsnummer des Bevollmächtigten ein.
- Art der Vollmacht im Drop-Down-Menü auswählen
- Datum, ab wann die Vollmacht gilt, eintragen
- Datum, bis wann die Vollmacht gilt, eintragen (nicht zwingend notwendig)

Zur Festlegung des Online-Programms, für das die Vollmacht gelten soll, unter Art der Vollmacht folgendes wählen für:

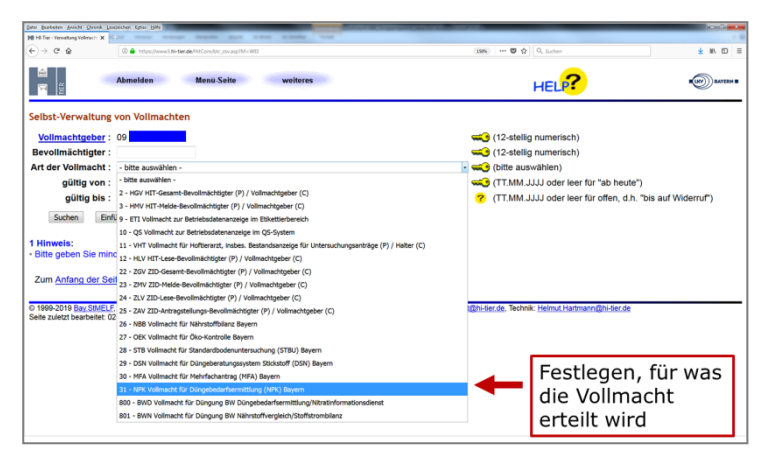

Vollmacht für die Berechnung der Nährstoffbilanz im LfL-Programm Nährstoffbilanz Bayern

**26 – NBB Vollmacht für Nährstoffbilanz Bayern** 

Vollmacht für die Berechnung der Düngebedarfsermittlung im LfL-Programm LfL Düngebedarf

**31 – NPK Vollmacht für Düngebedarfsermittlung (NPK) Bayern**

Wenn für beide Programme eine Vollmacht erstellt werden soll, muss für die erste Vollmacht erst Schritt 6 abgeschlossen sein, bevor die weitere Vollmacht angelegt werden kann.

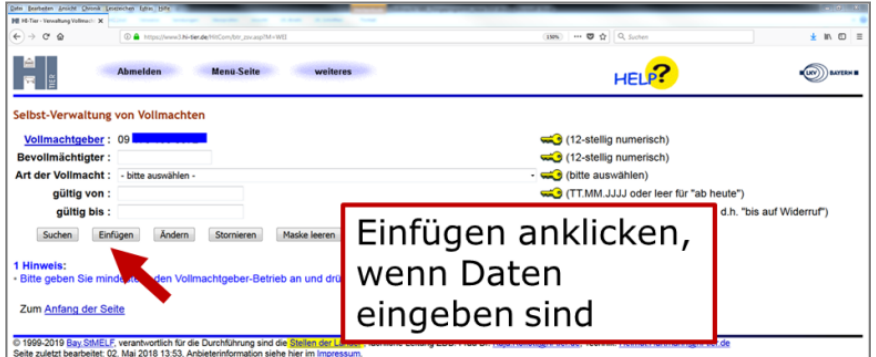

**Schritt 6:** 

Wenn die Daten in die Eingabemaske eingeben sind, auf *einfügen* klicken.

Sobald die Vollmacht "eingefügt" ist, wird dem Bevollmächtigen, wenn er das Programm startet, die freigegebene Betriebsnummer angezeigt!

Für die eigenen Unterlagen und/oder des Bevollmächtigten kann die erteilte Vollmacht über dem Botton "Ausdruck/PDF" gedruckt werden, was aber nicht zwingend notwendig ist.

## **Programmeinstieg als Bevollmächtigter**

- 1) Online-Programm starten
- 2) Als Bevollmächtigter mit der eigenen Betriebsnummer und PIN im Programm anmelden
- 3) Auf der nächsten Maske werden neben dem eigenen Betrieb auch die Betriebe angezeigt, für die aufgrund der Bevollmächtigung eine Zugriffsberechtigung besteht. Zum Aufrufen des gewünschten Betriebs die Betriebsnummer anklicken.

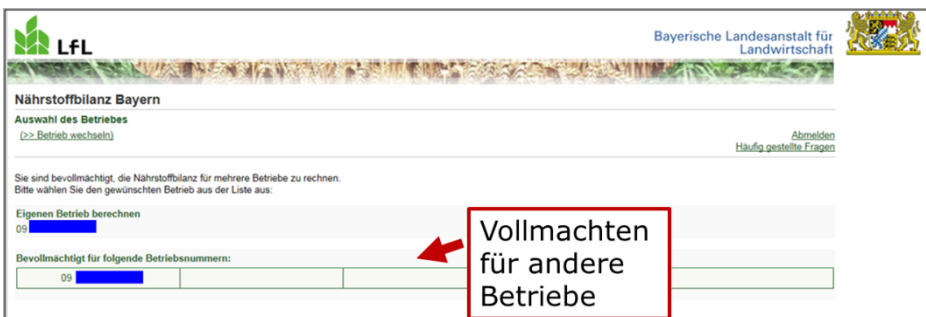